## ●イメージバックアップ

)「スタート」⇒「設定」 の順にクリック

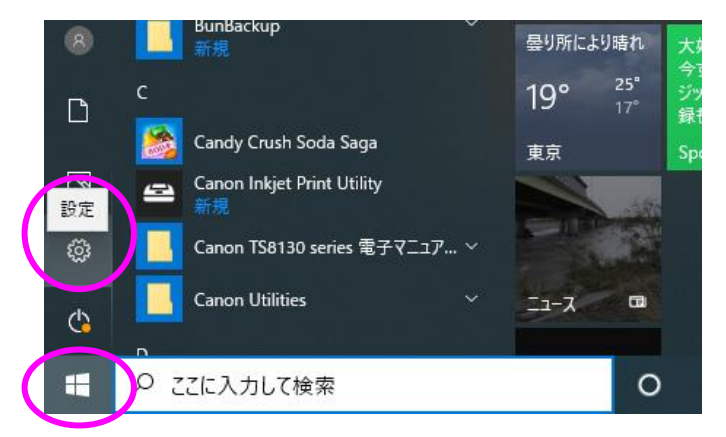

## )「更新とセキュリティ」をクリック

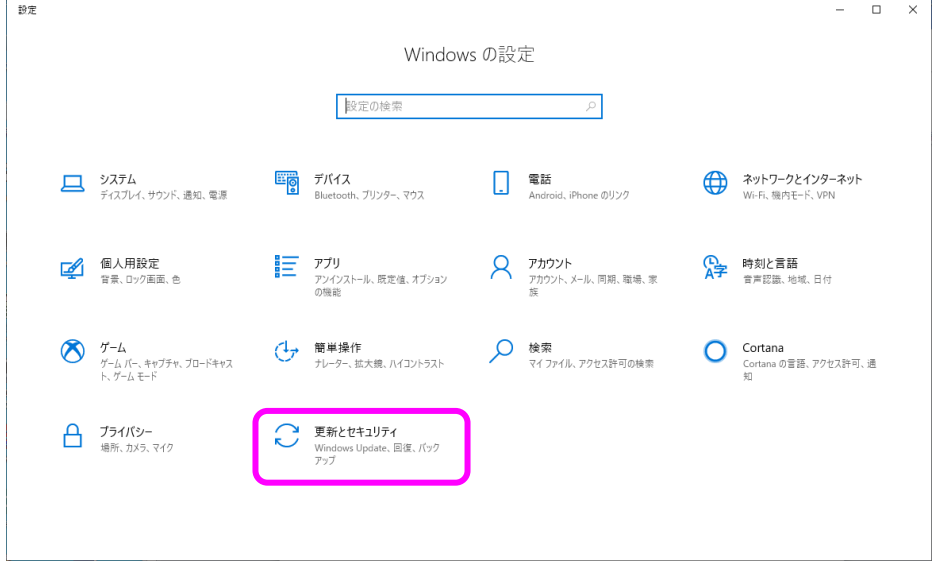

)バックアップ⇒[バックアップと復元]に移動(Windows 7) の順にクリック

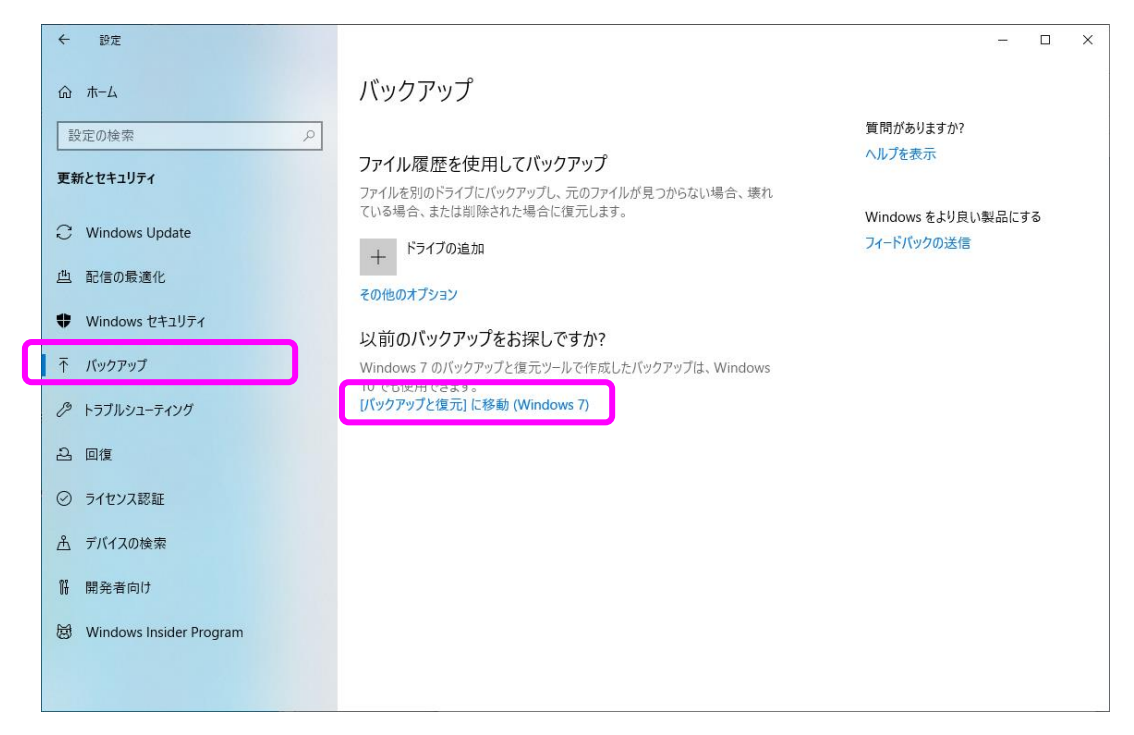

4)「システムイメージの作成」をクリック

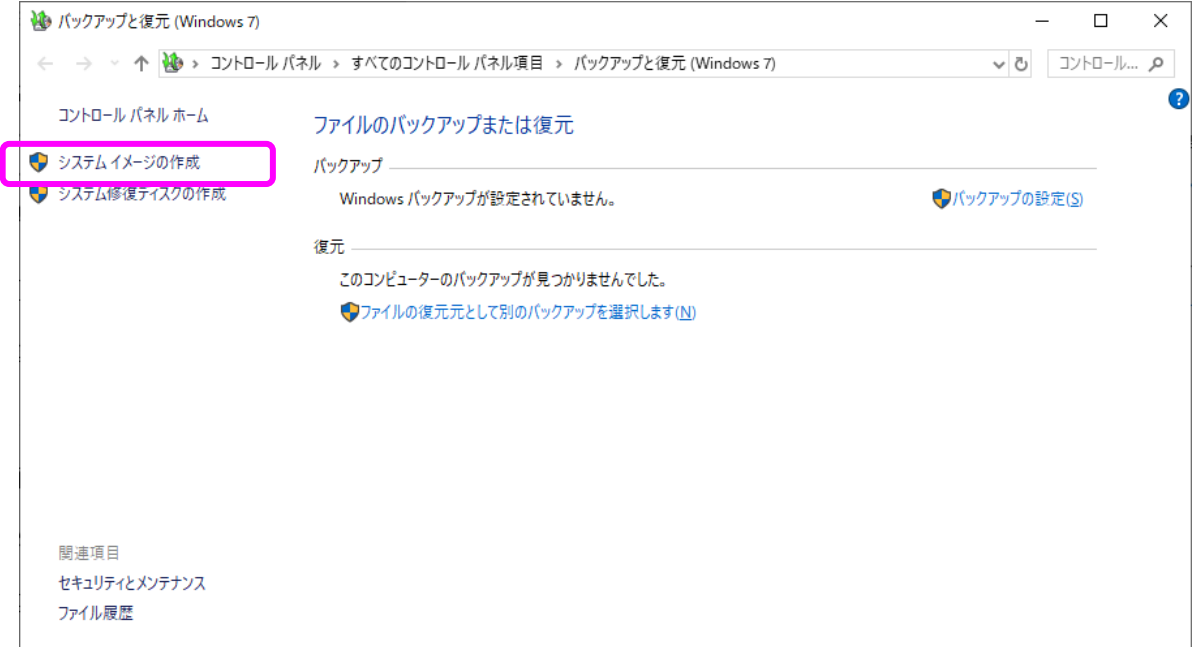

5)バックアップ先を指定して、「次へ」をクリック ⇒ 6)「バックアップの開始」をクリック

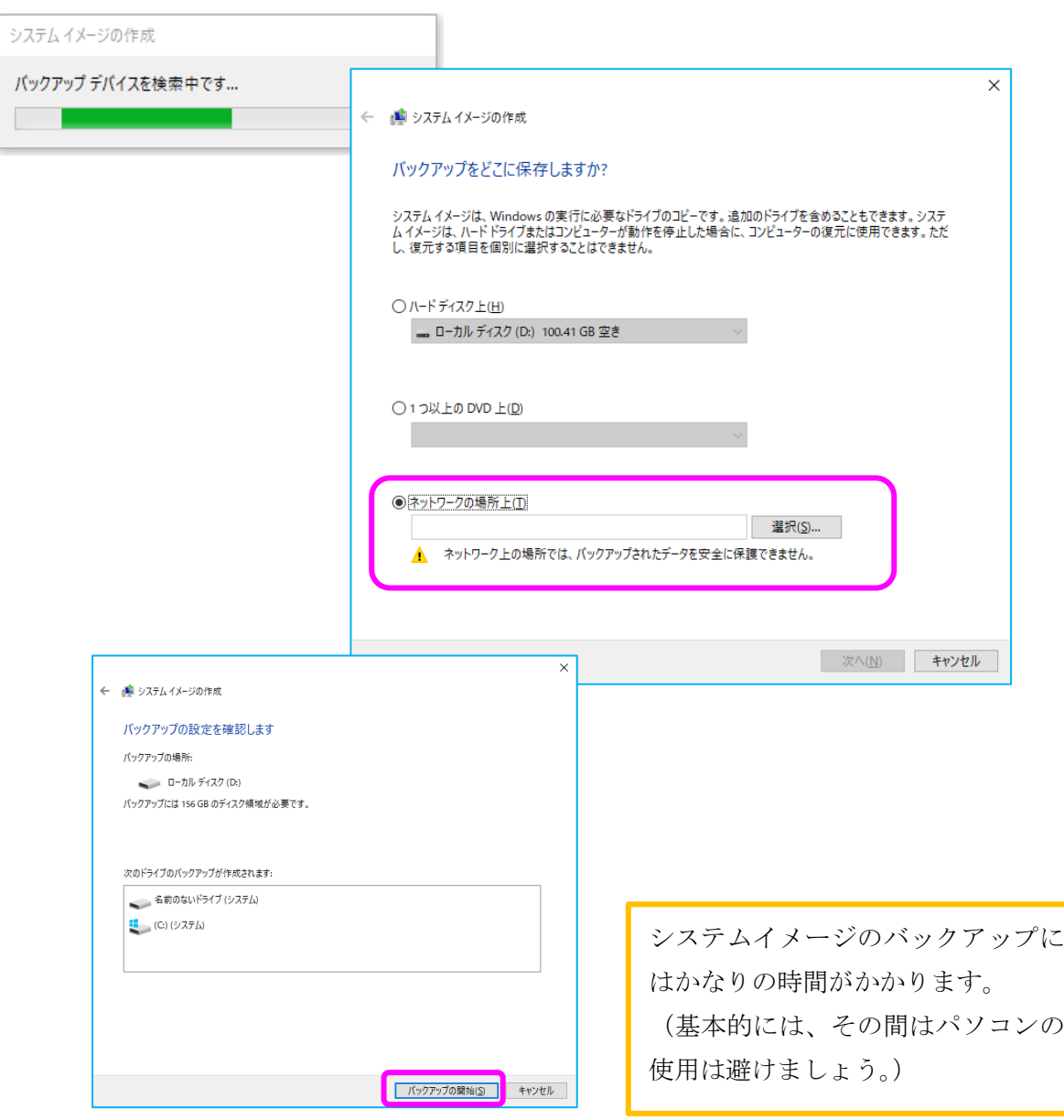

- 7) バックアップが終了すると以下のような画面が出ます。
	- 「いいえ」⇒「閉じる」 の順にクリックいて終了します。 (※システム修復ディスクは、別の機会に作成します。)

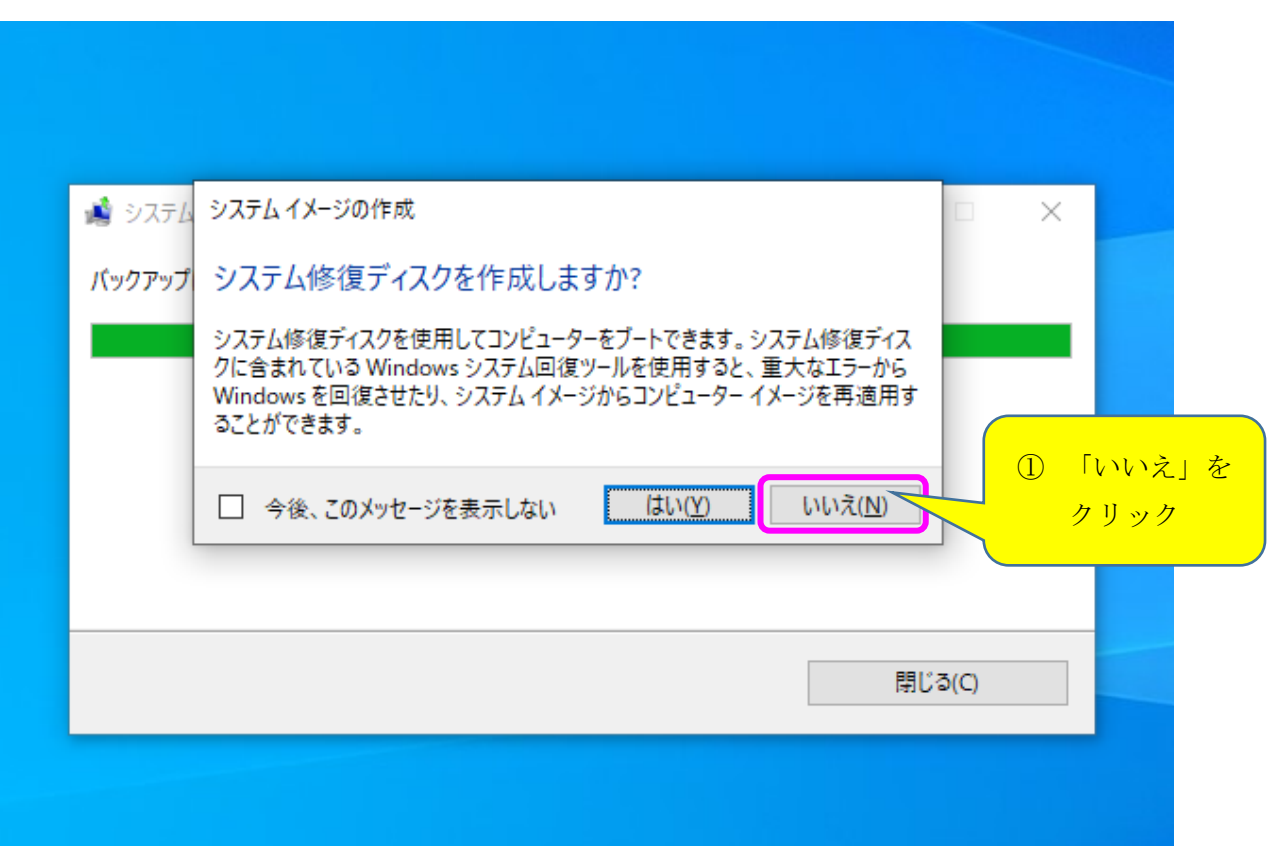

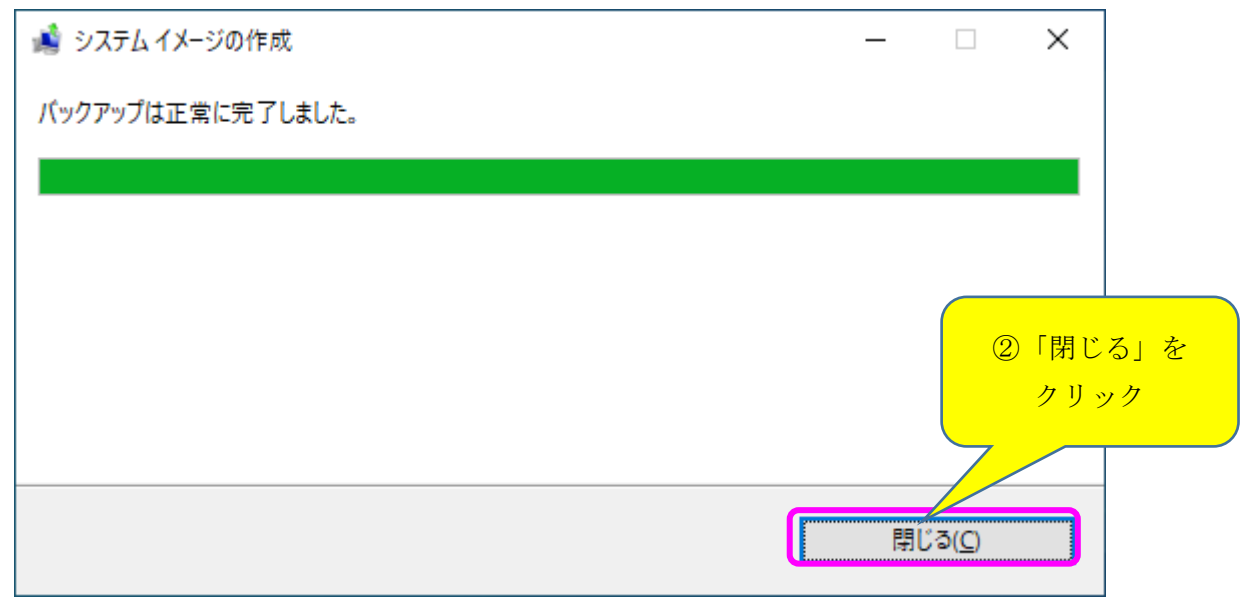